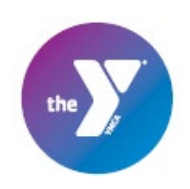

## **How to Add/Edit Medications**

1) Log in to your UltraCamp account and select the person who is taking medications by clicking on their name.

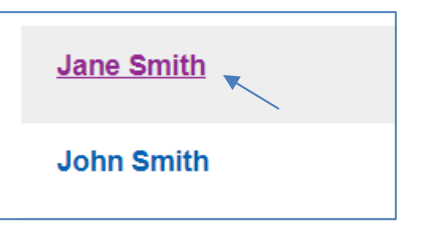

2) Once on her profile, scroll down to the "Medications" bar and expand that section using the "+" icon to the right. Then click "manage medications".

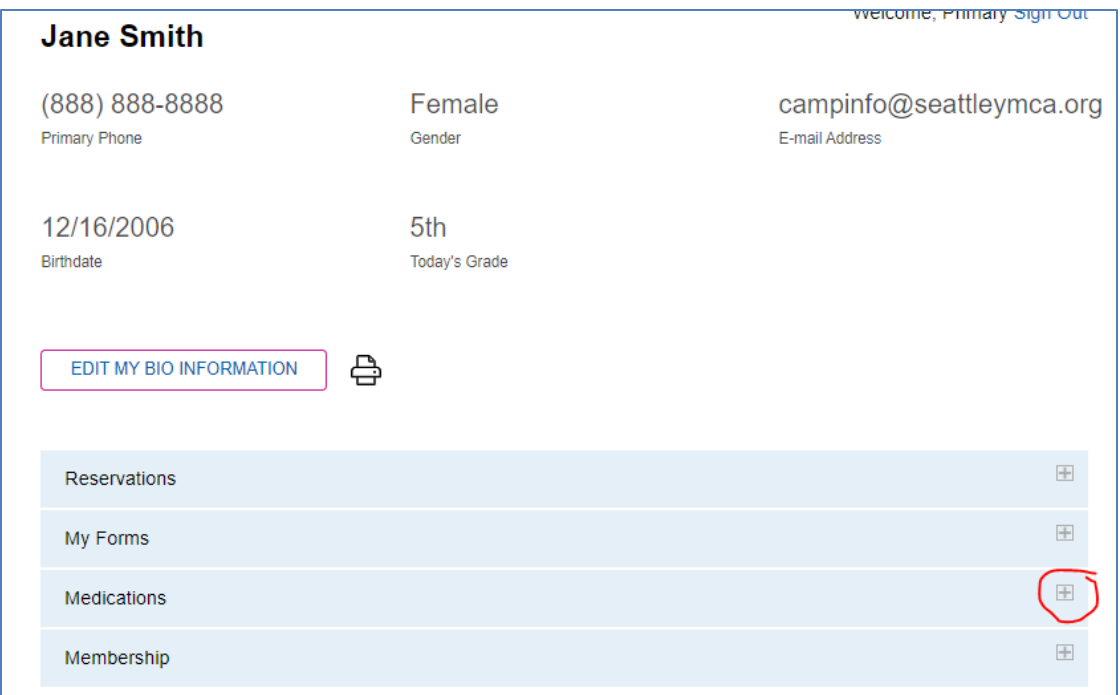

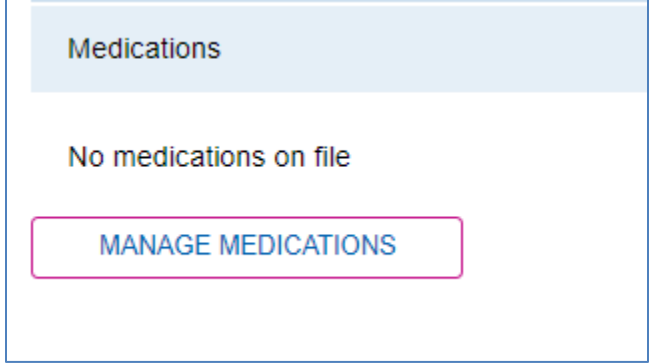

3) On the medications page, you will be asked to complete all of the required fields. As you begin typing the medication name, it will automatically populate several options. Please choose the appropriate medication for the participant, then select the route (if it doesn't fill in for you automatically), the reason for taking the medication, and the frequency.

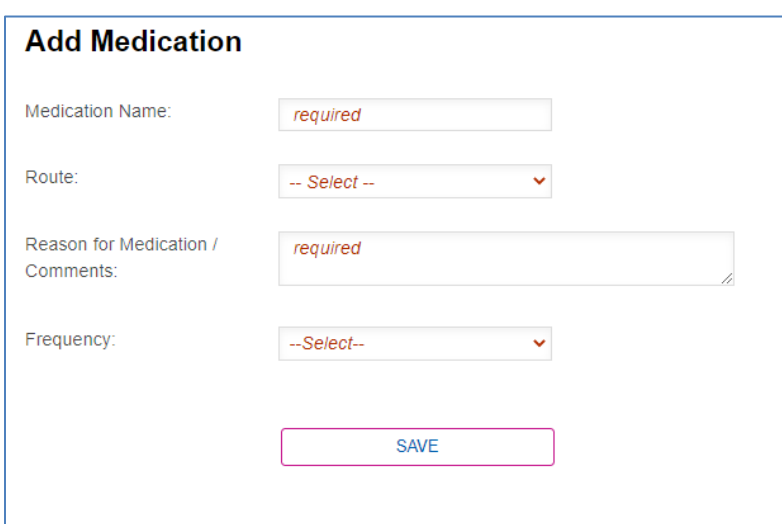

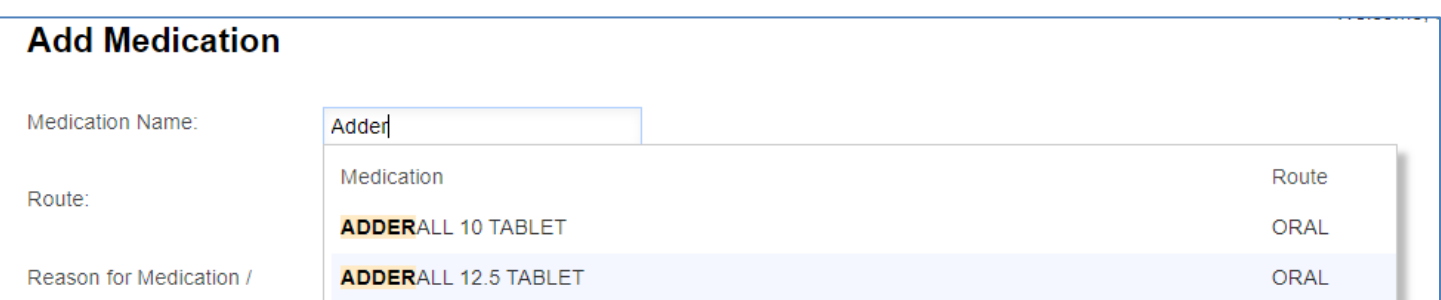

When you select the frequency, more options come up, so you'll also select the schedule and dosage from the drop down options.

4) Select save when completed

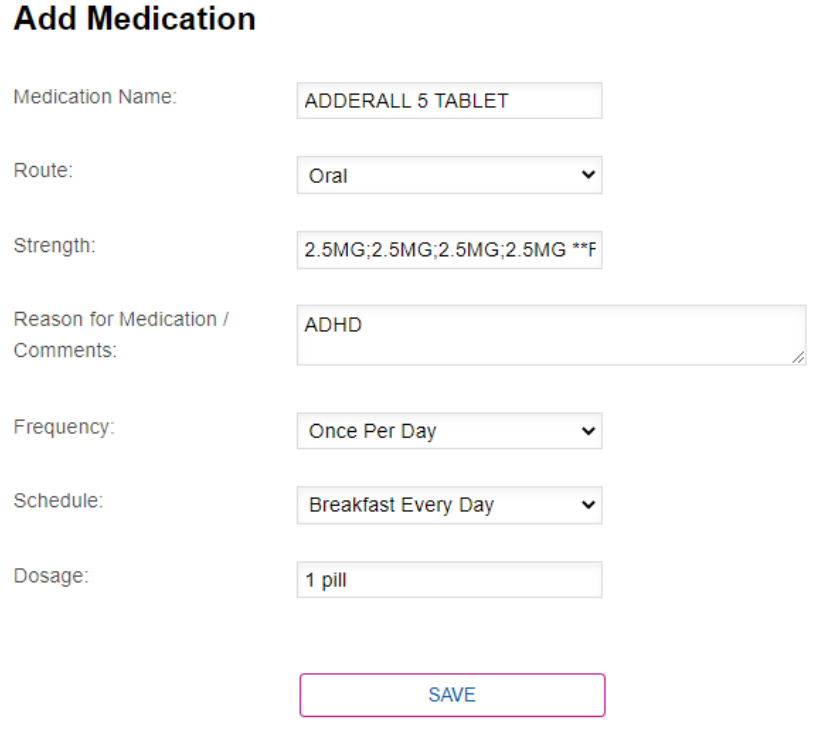

- 5) You'll be directed to review the information you entered, and from there you can:
	- a) Edit the information you entered, if needed
	- b) Add an additional medication, if needed
	- c) If you are finished adding medications, confirm that the information is correct

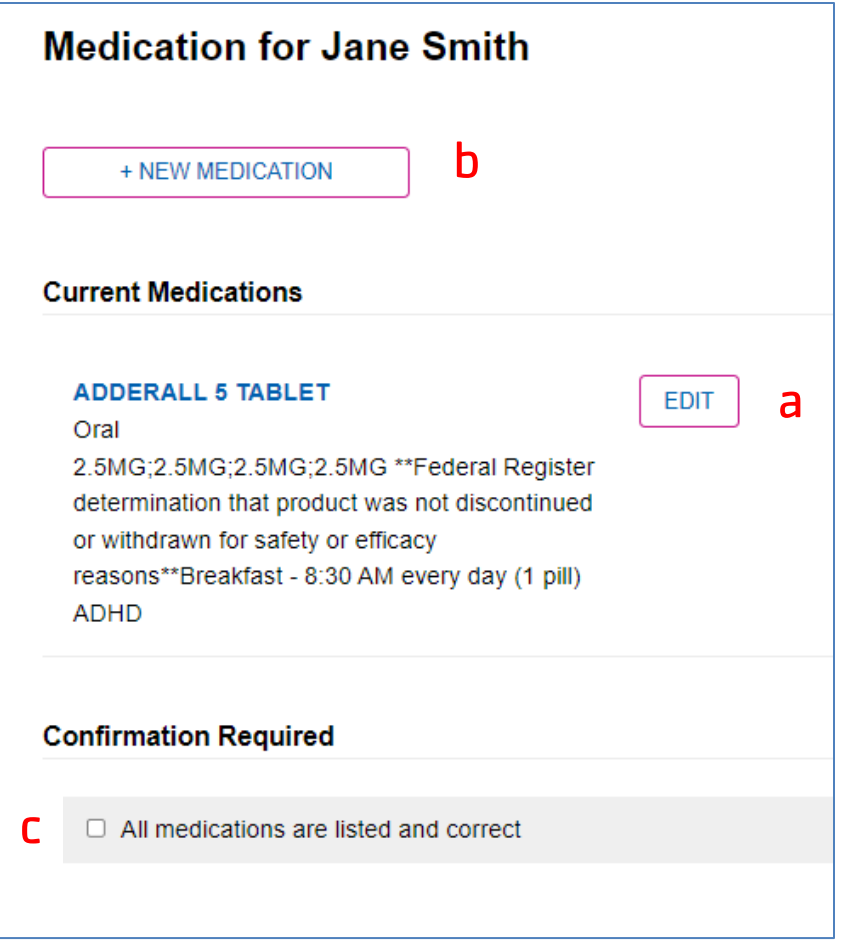

Checking the confirmation box and selecting "next" will take you back to your camper's profile page, where you'll also be able to see all the medications you've entered.

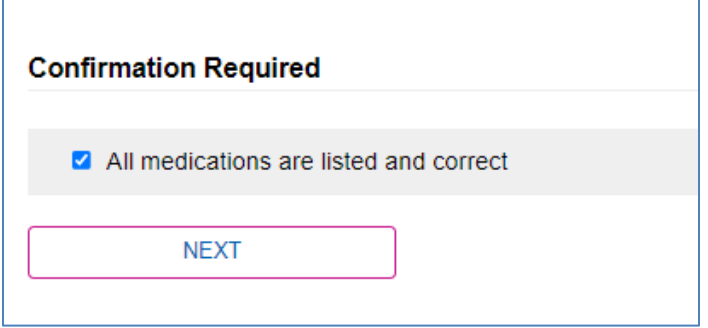

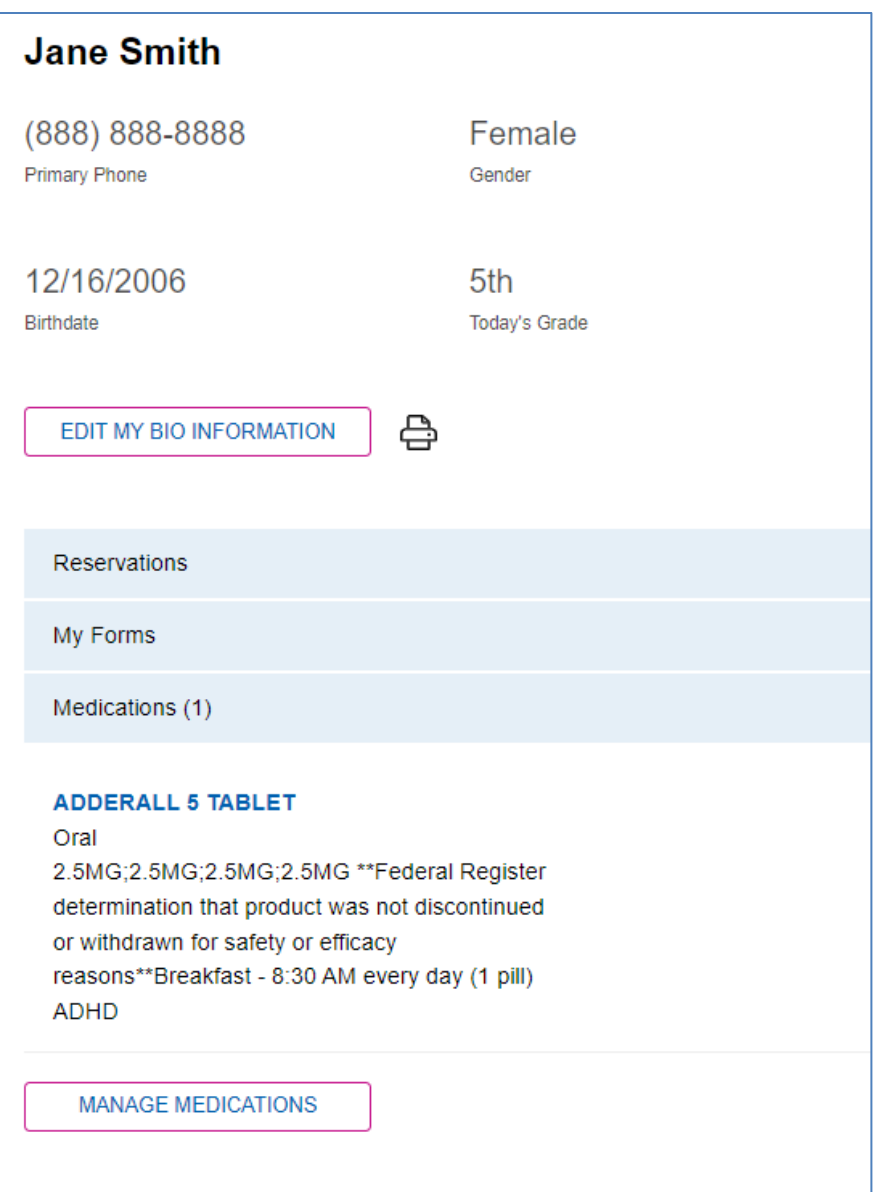

If you need any assistance adding or editing medications, please contact our office at campinfo@seattleymca.org.